# Change of Major/Minor/Major/Tutorial

#### Log Into GoldLink Portal

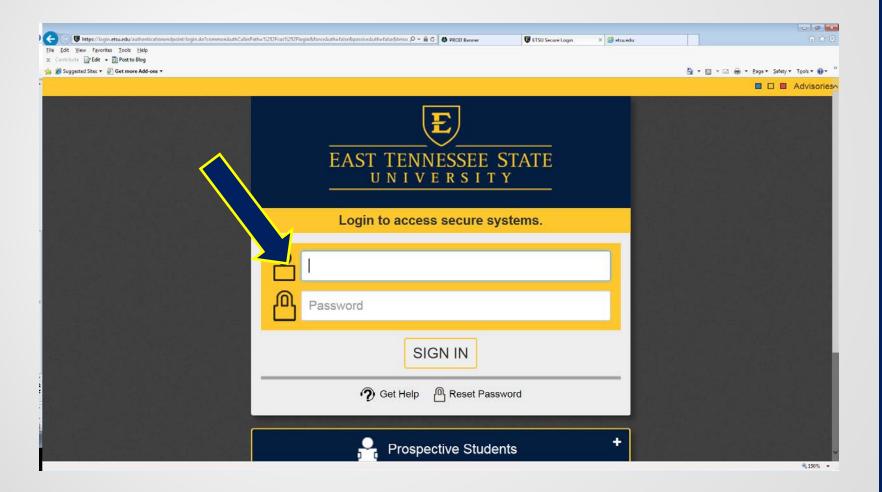

#### Once Logged In

Click on Advisors

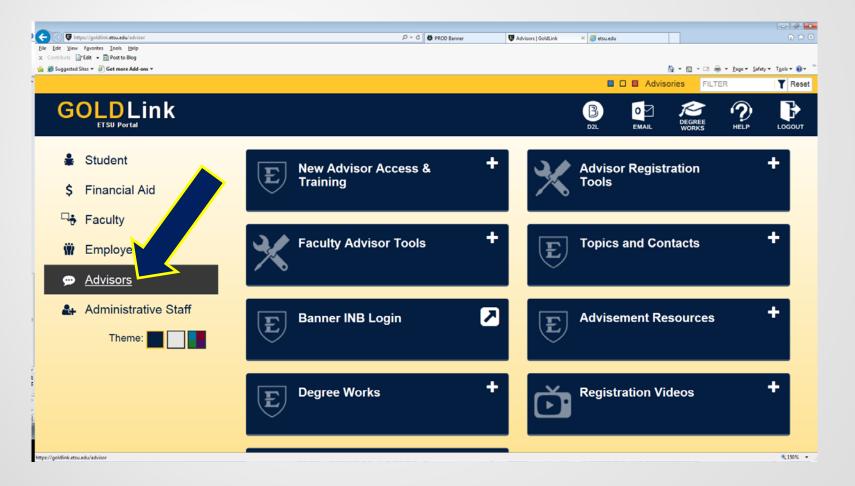

#### Faculty Advisor Tools

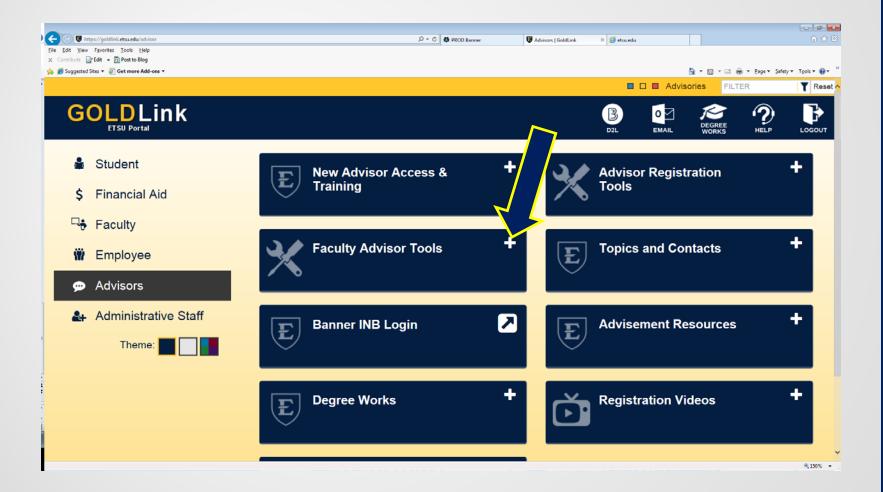

#### Undergraduate Major Change

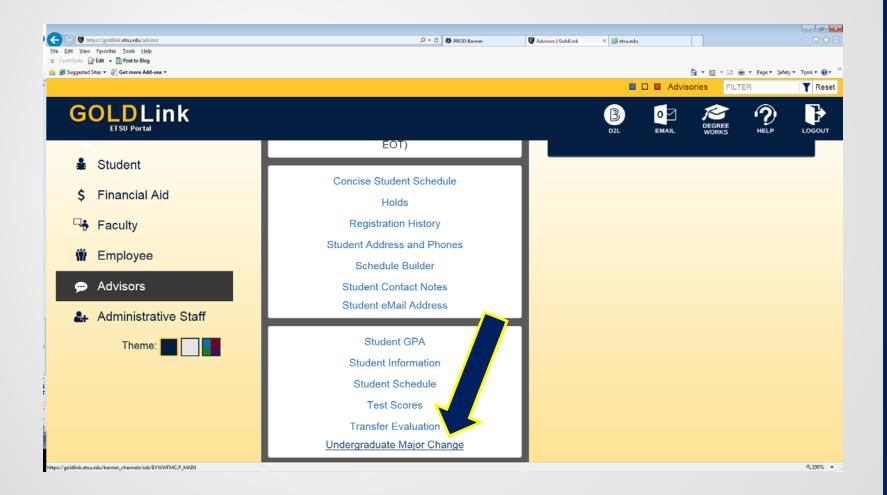

#### Major Change Screen

Enter the student's E# and click Go

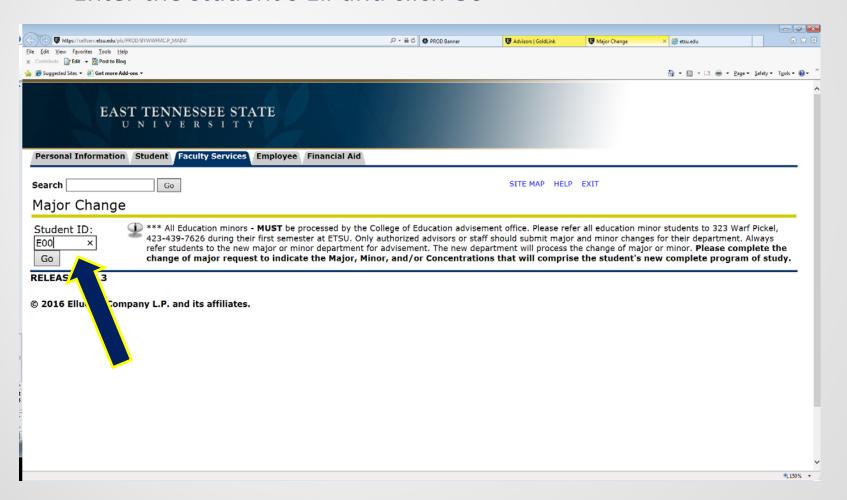

#### Major/Minor Change Example

Once you've entered the student's E# you will see this screen

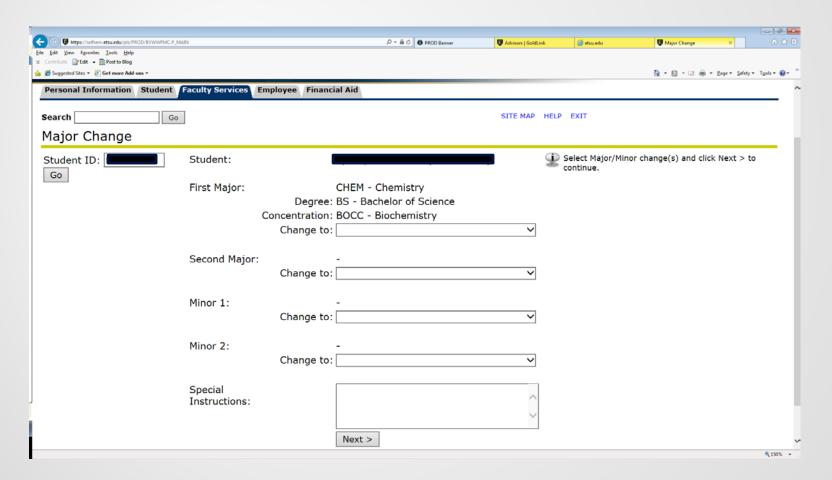

• Click on the drop down menu and select desired change. If there's a second major or minor do the same.

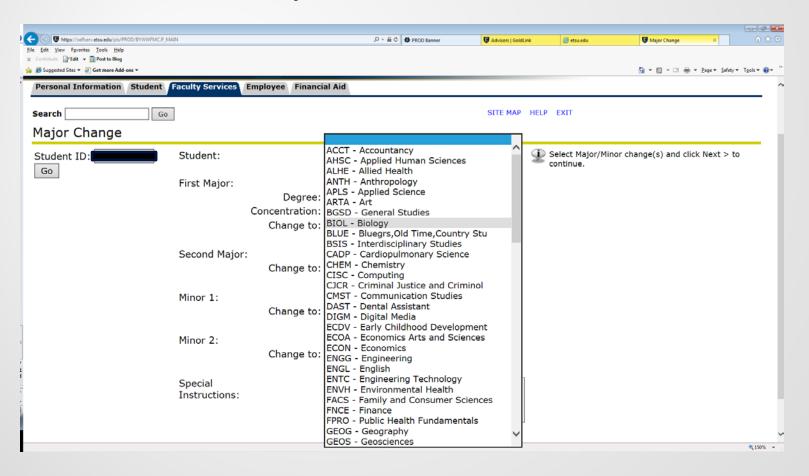

Once those selections have been made, click on Next

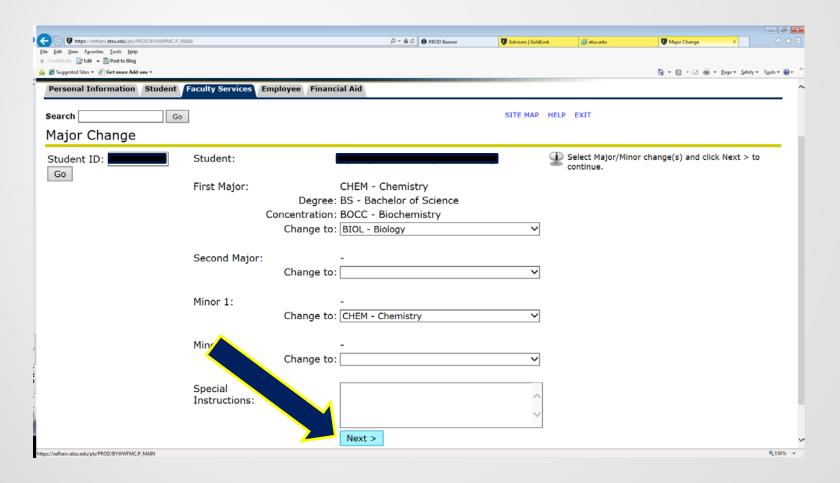

 On this page you will be asked to select the Degree Type. Click on the drop down menu for Degree Type, select, and then click on Next

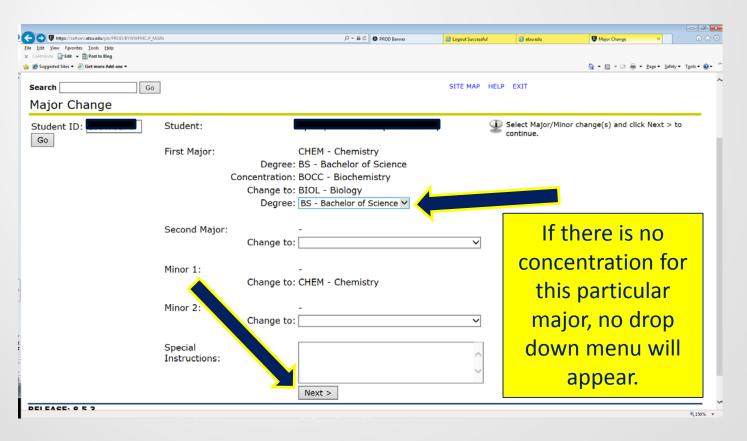

 If there is a concentration, the Concentration drop down box will appear on this page. If there is no concentration available, the Concentration will say None. Once you have completed this page click Next

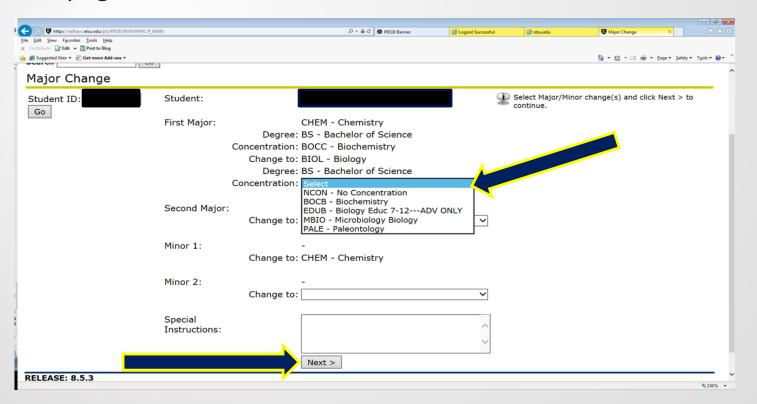

Once you have reviewed this page, click on the Finish button

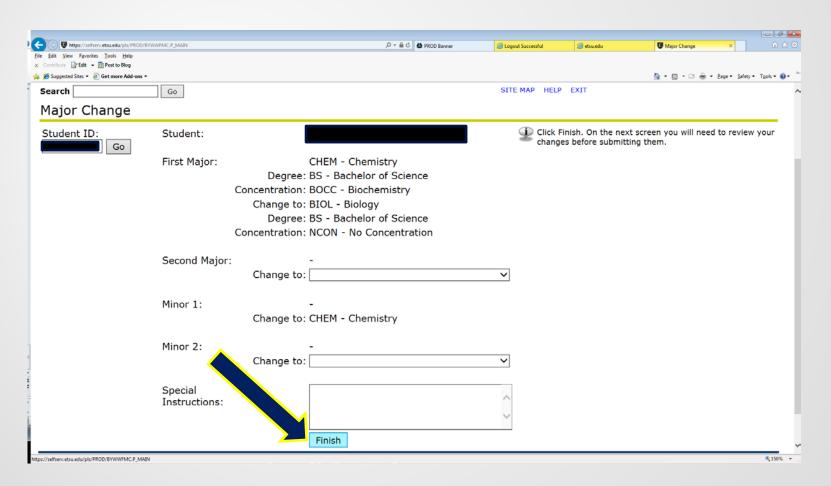

 This final screen will appear for you to confirm your information. Once you have reviewed and verified the change is correct, click on Submit Major Change

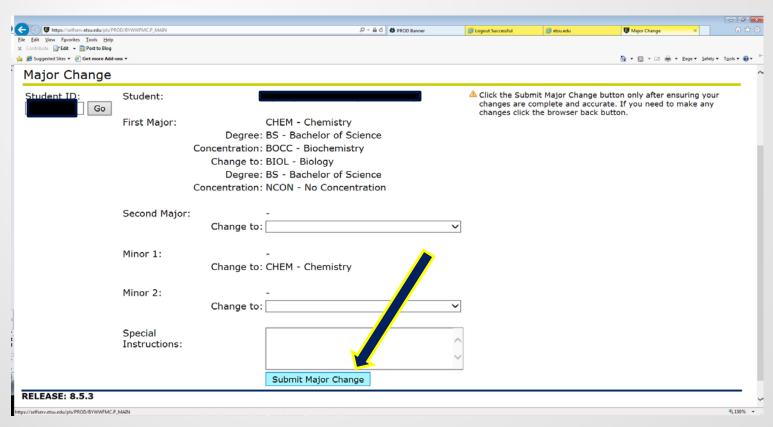

### Major/Minor Change Submission Complete Screen

 When your submission is complete you will see this screen showing that your changes have been submitted.

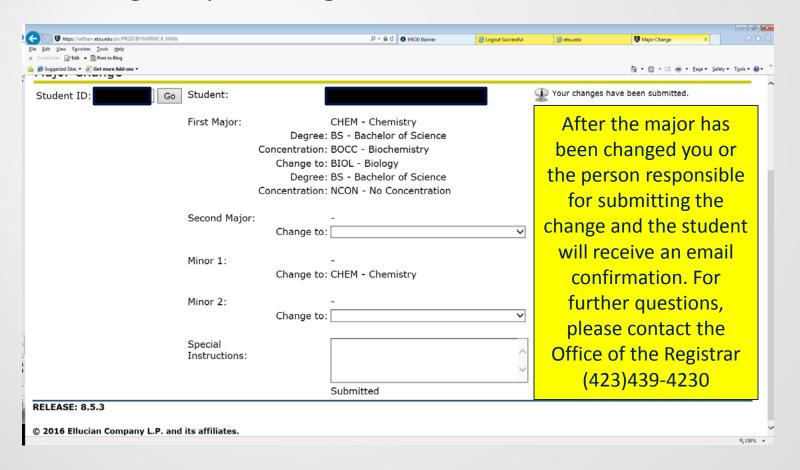